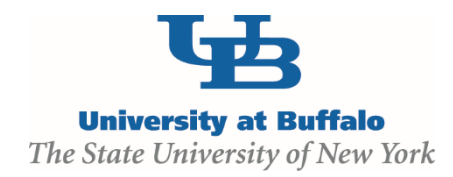

# **Safety Module Training Setup**

### **MODULE DESCRIPTION:**

The Click Portal Safety module provides a way for researchers to identify any hazardous materials – Biosafety, Radiation, Chemicals, and Stem Cells - that will be part of an experimental protocol. The Safety module ensures that all potential research hazards are reported, reviewed, and in compliance with all local, state, and federal regulations.

The Environment, Health and Safety (EHS) department anticipates, recognizes, evaluates and controls all safety hazards at the University while striving to protect human health and the environment.

## **OBJECTIVES:**

- Provide principal investigators, study staff, compliance and research administration staff an overview of the Safety module
- **Demonstrate how to:** 
	- Create a Safety protocol and submit it for review
	- Manage the Safety review process
	- Create and convene Safety committee meetings
	- Communicate the committee's decision to the study team
- Allow the participants to practice with hands-on exercises
- Provide training materials and references that will provide assistance while using the Safety module

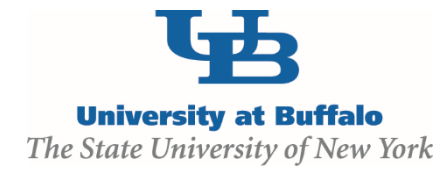

## **TRAINING EXERCISES:**

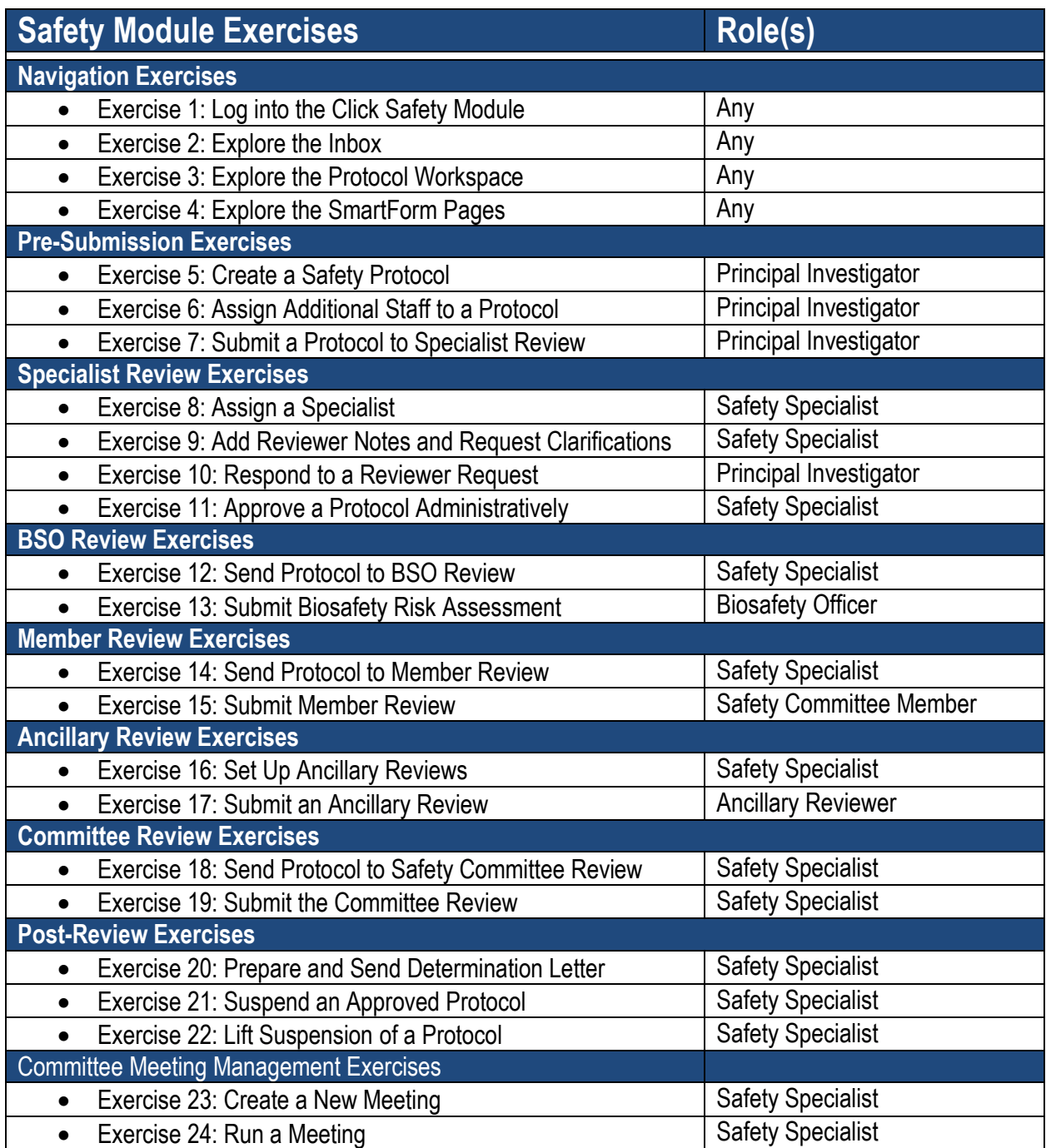

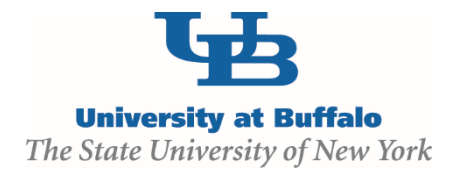

## **TRAINING MATERIALS:**

#### **Safety Module Instructor**

- Safety Module Introduction PowerPoint
- **EXECUTE:** Laptop or computer with hardwired Internet connection

#### **Participants**

- Safety Module Exercises
- Safety Module Sample Protocol
- **Work Instructions:** 
	- o Safety Protocol Workflow
	- o Create and Submit a Safety Protocol
	- o Respond to Clarifications Requested or Reviewer Notes
	- o Create and Submit a Follow-On Submission

#### **Equipment and Site Requirements**

- **LCD Projector**
- **Screen**
- **EXECT** Laptops or computers with hardwired Internet connection (one per participant)

## **SYSTEM REQUIREMENTS:**

#### **User Accounts**

Ensure that the following user accounts are created in the system with the necessary roles for training.

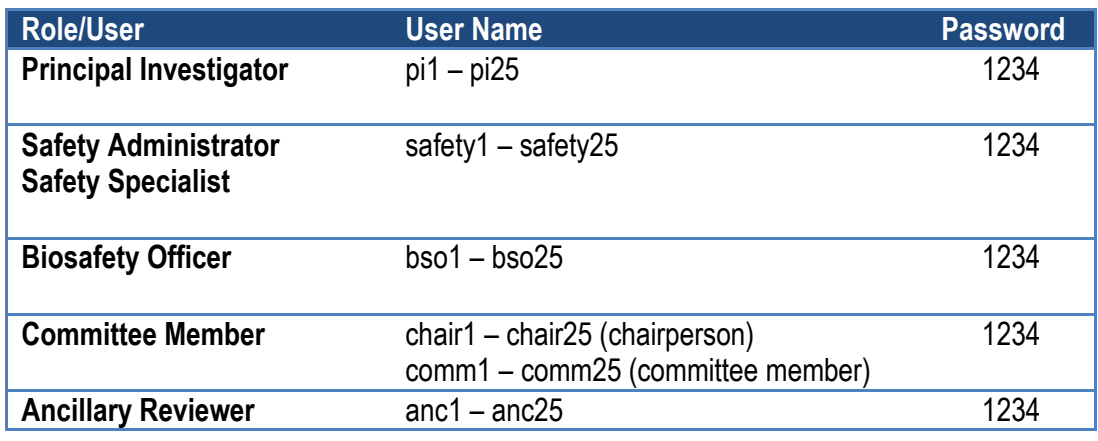

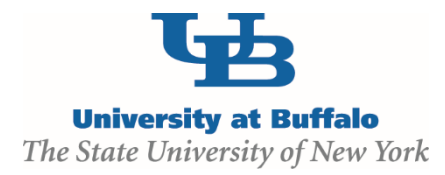

#### **Protocols**

Create at least one Biosafety protocol that is in the review process. Ensure the protocol has gone through some reviews so these will appear on the Reviews tab.

#### **Committee and Meeting**

- 1. Log into the site as site administrator.
- 2. Click the **Meetings** link on the left.
- 3. Click **Create New Committee** and create the following committee and meeting:

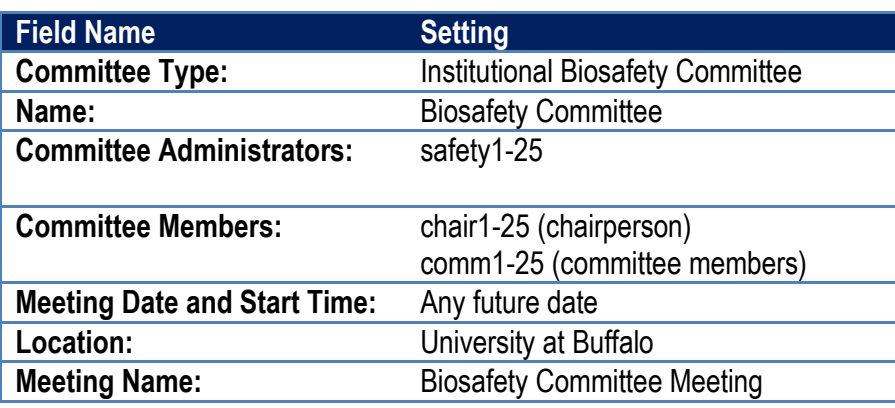

#### **Library**

Ensure that sample documents have been uploaded to the Library tabs for each protocol type.